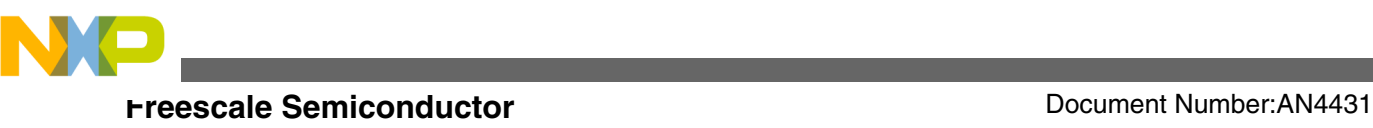

# **TSI module application on the S08PT family**

**by: Wang Peng**

# **1 Introduction**

The S08PT family are the first S08 MCUs that include the Touch Sensor Input (TSI) module to detect capacitive touch sensor.

Capacitive touch sensing has become one of the de facto input technologies for user input in human-machine interfaces (HMI). It now has a place in all types of markets, from industrial control panels to portable consumer devices. Though capacitive touch sensing is not the only touch sensing method, it is one of the most common and most practical to implement.

This application note serves as a guide to design engineers who use S08PT family devices to design products with TSI applications.

## **2 Touch sensing electrode model**

The basic element in capacitive touch sensing is the electrode. In this case, the electrode is an area of conductive material with dielectric material on the top, usually plastic or glass. This is what the user touches. This conductive area plus the dielectric material effectively create a capacitor referenced to the system ground. By touching the dielectric on top of the electrode, the user effectively changes the electrode

© 2012 Freescale Semiconductor, Inc.

### **Contents**

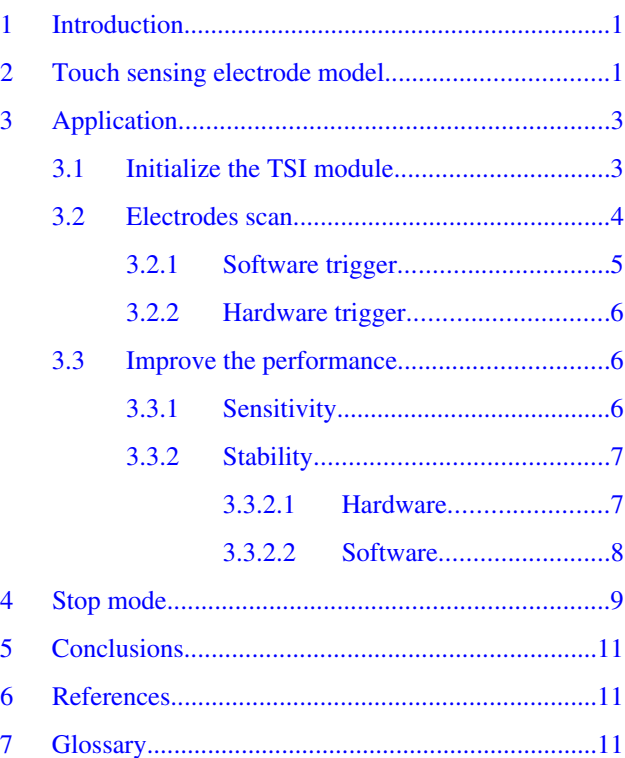

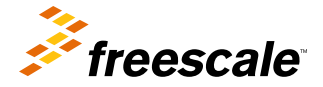

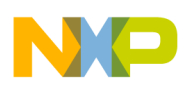

#### **Touch sensing electrode model**

capacitance both by adding a second conductive area that is grounded (the conductive part of the finger shown in Figure 1) and by increasing the dielectric of the original capacitor. The sensor, or the TSI module in this case, uses a capacitive sensing method to measure changes in the electrode capacitance.

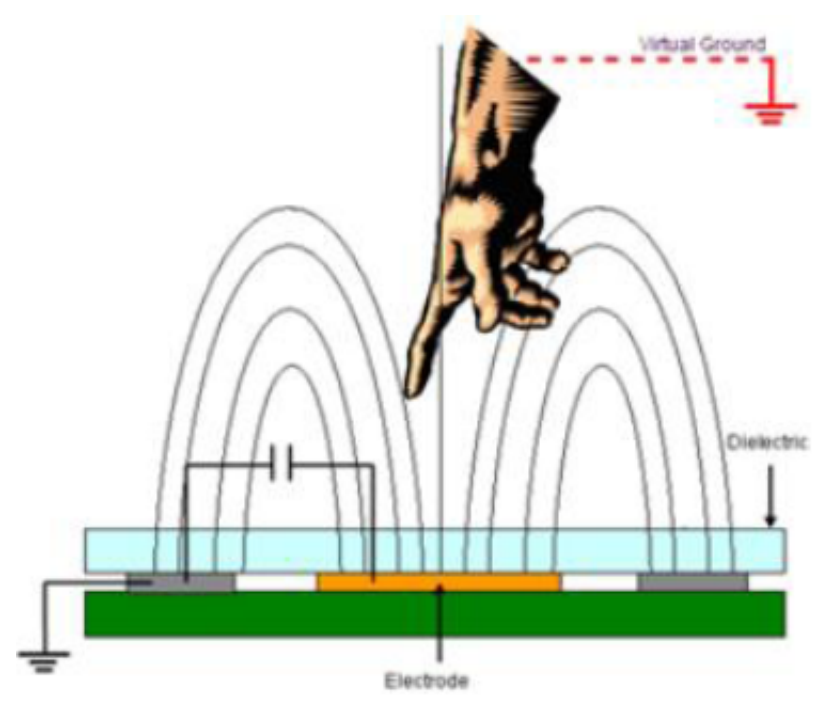

**Figure 1. Capacitive touch sensing electrode model**

The TSI module provides capacitive touch sensing detection with high sensitivity and enhanced robustness. Each TSI pin implements the capacitive measurement by a current source scan, charging and discharging the electrode, once or several times. A reference oscillator ticks the scan time and stores the result in a 16-bit register when the scan completes. See the following figure.

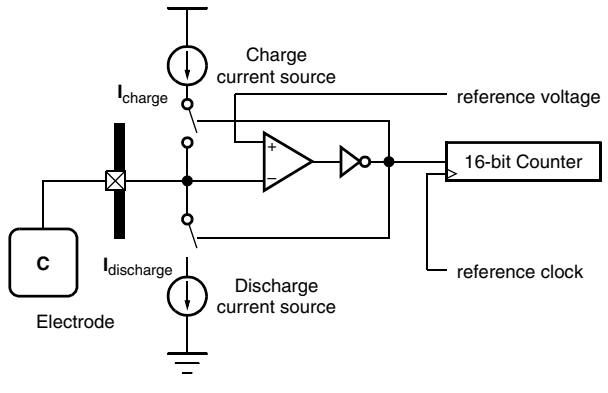

### **Figure 2. TSI circuit model**

When the user touches the electrode, the capacitance of the electrode will increase and charge and discharge time will change. The following figure depicts the change curve.

<span id="page-2-0"></span>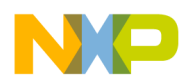

The curve difference between touched and untouched

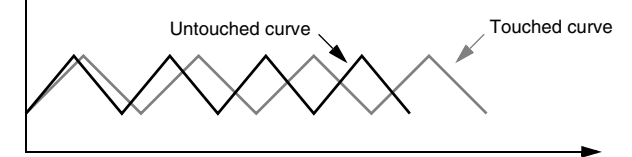

### **Figure 3. Touched and untouched curve**

When a touch is detected, the frequency of the oscillator will become slow. By comparing the counter value changes, both the touched and untouched action states, can be distinguished.

# **3 Application**

There are several parameters with the TSI module which are configurable, such as internal or external constant current, scan number, and so on. To get good performance, the user needs to configure these parameters correctly and optimize the settings. The following sections introduce how to configure TSI registers and optimize configuration, in detail.

# **3.1 Initialize the TSI module**

The TSI module can support up to 16 external electrodes and act as general-purpose input/output (GPIO) pin by default . The user needs to enable these I/O pins as TSI pins by configuring TSI\_PEN0 and TSI\_PEN1 registers as shown in the following code snippet:

```
TSI PEN0 = 0x0f; // enable TS0 ~ TS3 external electrodes
```
Constant current to internal or external oscillators can be tuned from 500 nA to 64 µA. The current is directly proportional to the frequency, that is, for large currents, the frequency would also be high. The larger current of the external oscillator will reduce the sensitivity of measuring. See [Sensitivity](#page-5-0) for detailed description.

DVOLT  $(\Delta V)$  indicates the oscillator's voltage rails, which can be changed to tune frequency. The delta voltage is inversely proportional to the frequency, as can be seen from the following equation:

Equation 1:

 $F = I/2C * \nabla V$ 

The corresponding register is as below:

Address: TSI\_CS2 is 8h base + 2h offset = 0Ah

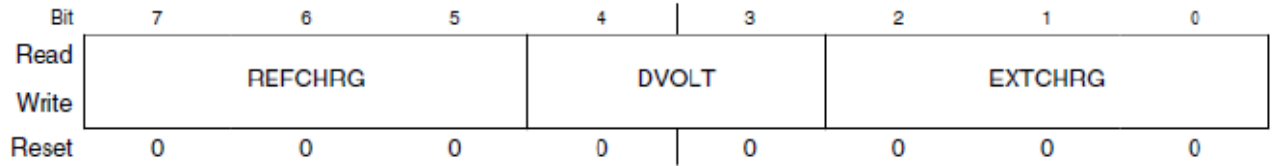

The following is the code snippet to configure parameters for the internal reference:

```
TSI CS2 REFCHRG = 0x01; // setting reference oscillator current to 1 µA
TS1_CS2_DVOLT = 0x01; // setting Vp = 0.7Vref, Vm = 0.3Vref
```
The external oscillator can be configured as below:

<span id="page-3-0"></span>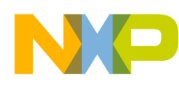

#### **Application**

TSI CS2 EXTCHRG =  $0x04$ ; // setting reference oscillator current to 8 µA

The user can configure the prescaler of the output of the electrode oscillator by  $P_s$ , and change the scan number for each electrode by  $N_{scan}$ .

#### The configuration is as below:

```
TSI_CS1_PS = 2; //configure prescaler to 4
TSI CS1 NSCA = 0x0f; // scan number is 16.
```
The equation to calculate discharge and charge duration with 16-bit counter is given below:

Equation 2:

 $N = C_{\text{elec}} * P_s * N_{\text{scan}} * I_{\text{ref}} / (I_{\text{ext}} * C_{\text{ref}})$ 

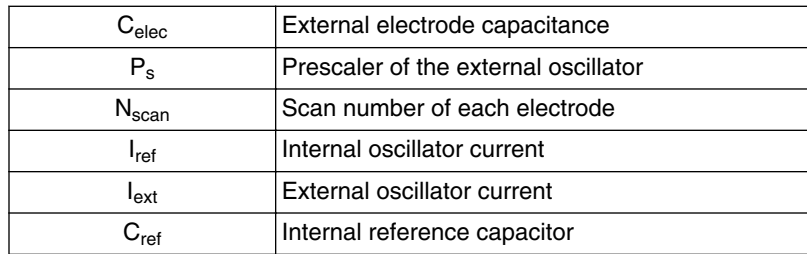

There are two ways to trigger the TSI module:

• Software trigger: If software trigger is selected, setting TSI\_CS0[SWTS] will start a scan for channels specified by TSI\_CS3[TSICH]. The following code snippet is used to start a scan with software trigger.

```
// specify the scanning channel
TSI_CS3_TSICH = 0x01;//select channel 1 start scanning
// start scanning
TSI_CS0_SWTS = 1; // start a scanning
```
• Hardware trigger mode: When a hardware trigger is applied or, when TSI\_CS0[STM] is set, the TSI will not start scanning until the hardware trigger event occurs. The result from the 16-bit counter can be read by register TSI\_CNTH:TSI\_CNTL. Following is the code snippet to read data from the register.

```
// specify the scanning channel
TSI CS3 TSICH = 0x01;//select channel 1 start scanning
// start scanning
TSI CS0 SWTS = 1; // start a scanning
```
A sample code to initialize TSI module is as below:

```
void TSI_Init( void ){
        TSI CS1 PS = 2; //configure prescaler to 4
        TSICS1<sup>-</sup>NSCA = 0x0f; // scan number is 16.
        TSI\overline{CS2} EXTCHRG = 0x04; // setting external oscillator current to 8 µA
        TSI CS2 REFCHRG = 0x04; // setting reference oscillator current to 8 µA
        TS1<sup>-</sup>CS2<sup>-</sup>DVOLT = 0x01; // setting Vp = 0.7Vref, Vm = 0.3Vref// \overline{enab1}e TSI electrode 0 ~ 4
        TSI PEN0 = 0x0f;
          // enable TSI module in Stop mode for low-power
        TSI CS0 STPE = 1; // enable interrupt,when scanning complete,generate a interrupt
       TSI CS0 TSIIEN = 1;
        // enable TSI module
       TSI CS0 TSIEN = 1;
 }
```
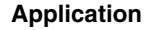

### <span id="page-4-0"></span>**3.2 Electrodes scan**

The TSI module supports hardware and software trigger to start a scan. It provides the flexible method to implement the electrode scan. Based on different application requirements, such as low-power application, the hardware trigger can be used to wake up the MCU and complete electrode scan. The following sections will introduce the usage for two trigger modes.

### **3.2.1 Software trigger**

- Clear TSI\_CS0[STM] to enable software trigger.
- Set TSI\_CS0[SWTS] to start a scan.
- In order to scan all the electrodes and get capacitance change, the user can use the Interrupt or the Polling mode to get result from the TSI\_CNT register.
- Store the results of all the electrodes to a buffer array.

The following is a code snippet if polling method is used to get result.

```
static unsigned int m_uiScanValue[ELEC_NUM]; //result buffer array
static unsigned char m ucScanChannel [ELEC_NUM]; //channel buffer array
void TSI_Scan( void ){
        unsigned char i;
       unsigned int uiScanValue[ELEC NUM];
       for(i=0; i< ELLC NUM;i++) {
         // specify the scanning channel
            TSI_CS3_TSICH = m_ucScanChannel[i];
            // start scanning
           TSI_CS0 |= 0x01; // wait scan complete
           while(!TSI CS0 EOSF);
           TSI CS0_EOSF = 1;m_uiScanValue[i] = TSI_CNT;
        }
}
```
There are two ways to implement electrodes scan:

- Polling mode:
	- a. Scan all the electrodes one by one.
	- b. When scanning is complete, store the result to buffer array in order.
- Interrupt mode:
	- a. Enable the TSI interrupt and trigger the first channel to be scanned.
	- b. When scanning is complete, continue to trigger the next channel in the interrupt service routine until all the channels are completely scanned.
	- c. Store the result to buffer array in the order.

The following is a code snippet to interrupt service routine:

```
 void TSI_IntStartScan( void ) { //
         m_ucChannelIndex = 0;
        \sqrt{ } select the first channel to scan
        TSI CS3 TSICH = g ElecWorkInfo[m ucChannelIndex].Channel;
         // start channel scanning,wait generate interrupt
        TSICSO = 0x01; }
interrupt VectorNumber Vtsi void TSI ISR ( void )\frac{1}{7} //TSI interrupt service routine
   if( TSI_CS0_EOSF ){
           TSI CS0 EOSF = 1;
           m uiScanValue[m ucChannelIndex++] = TSI CNT;
            if( m_ucChannelIndex < ELEC_NUM ){
                     //select next channel scan
                     TSI_CS3_TSICH = g_ElecWorkInfo[m_ucChannelIndex].Channel;
                     // start next channel scanning
                    TSI_CSO = 0x01;
```

```
 }
      else{
             //all of channels scan completed,setting flag
            g_bScanCompleteFlag = 1;
     }
 }
}
Application
```
The user can start a scan using the function TSI\_IntStartScan. When all channel scan is completed, implement processing program and determine if there has been a touch or not in any of the TSI electrodes.

### **3.2.2 Hardware trigger**

Hardware trigger source is a result of real-time counter (RTC) overflow, which can periodically trigger the TSI module to start scan. In order to enable hardware trigger, first configure the TSI module to hardware trigger mode.

TSI CS0 STM = 1;

TSI\_CS3[TSICH] is used to set the scanning of channels. When RTC generates overflow event, the TSI starts to scan. The following is procedure for hardware trigger to the TSI module:

- 1. Initialize the TSI module and enable hardware trigger mode.
- 2. Set the TSI\_CS3[TSICH] channel to be scanned.
- 3. Initialize RTC.
- 4. Wait for the RTC to generate overflow, and trigger to scan the channel that is specified by TSI\_CS3[TSICH].

The following code snippet shows how to implement TSI hardware trigger with RTC overflow event:

```
// enable hardware trigger for TSI
TSI CS0 STM = 1;// setting channel
TSI CS3 TSICH = 0x00;
void RTC Init( void ) {
       RTC_MOD = 10; // 1S
        RTC_SC1_RTIE = 1; // enable RTC interrupt
        RTC_SC2_RTCLKS = 0x01; //select clock source to 1 kHz
        RTC_SC2_RTCPS = 0x06; // clock prescaler is 100
}
interrupt VectorNumber Vrtc void RTC ISR ( void ) {
       if( RTC SC1 RTIF ) {
       RTC SC1 RTIF = 1; }
}
```
# **3.3 Improve the performance**

For different applications, there are many factors which determine the performance, such as sensitivity, responding time, and stability. For example, a proximity sensor which requires higher sensitivity and longer distance, but has no effect of responding time, can implement lower scan speed to provide increased sensitivity at all distances, whereas other applications may require rapid response time, such as slide, rotary, and so on. Therefore, optimum parameters need to be configured according to different applications.

The following sections explain how to improve the performance.

### **3.3.1 Sensitivity**

Sensitivity is an important parameter to determine that the TSI module can measure the minimum capacitance change. According to Equation 2 in [Initialize the TSI module,](#page-2-0) the minimum capacitance that can be measured is shown as below.

<span id="page-6-0"></span>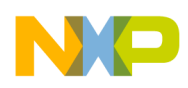

Equation 3:

 $C_{\text{min}} = I_{\text{ext}} * C_{\text{ref}} / (P_{\text{c}} * N_{\text{scan}} * I_{\text{ref}})$ 

From the equation given above, it can be inferred that:

- Sensitivity is inversely proportional to  $C_{\text{min}}$ , that is, smaller  $C_{\text{min}}$  makes the module more sensitive.
- To improve sensitivity, decrease  $I_{ext}$  or, increase  $P_s$  or  $N_{scan}$ , or  $I_{ref}$ .

In some cases, where the material on the top of the touch is thick, or when the TSI needs to sense longer distances, it is necessary to improve sensitivity.

### **3.3.2 Stability**

The sample from the TSI electrode is subject to be interfered from self-board circuit or other application circumstances. To reduce the impact of this interference, and improve the robustness, it is required to consider how to design TSI application with respect to two aspects, hardware and software.

### **3.3.2.1 Hardware**

Hardware design includes the PCB layout, touch sensors and the trace connect to MCU. While starting the layout, depart from the strong interference signals such as oscillator, clock, bus, or DC-DC as well as other high-frequency signals.

The following things must be considered while designing touch sensing electrodes for the TSI:

- Trace width: Keep the trace width as thin as possible. 5-7 mil traces are recommended. The base capacitance increases with the width of the traces.
- Clearance: Leave a minimum clearance of 10 mil. At the trace connection to the MCU, the pitch is lower than 10 mil, therefore use bottleneck mode.
- Trace length: Keep trace length as short as possible. As traces become longer, the baseline capacitance increases and is also more susceptible to coupled noise.
- Electrode traces must be routed in a different layer from the one containing the electrodes.
- Electrodes and trace must stay far away other strong interference signals. It is recommended to isolate touch sensors from other signals with ground.
- Components and traces must not be placed directly underneath the electrodes area. Good results can be obtained by keeping the number of components behind the electrodes to minimum and running as few traces as possible.
- Avoid large, solid ground-fill areas inside the proximity sensor, as this decreases the sensitivity.

In certain applications, where conducted emissions or, electrostatic discharge (ESD) is a concern, external protective components can be added. The idea is to use only a transient voltage suppression (TVS) diode designed for ESD suppression and a low value (100–470  $\Omega$ ) resistor as protection for current that might flow into the MCU.

<span id="page-7-0"></span>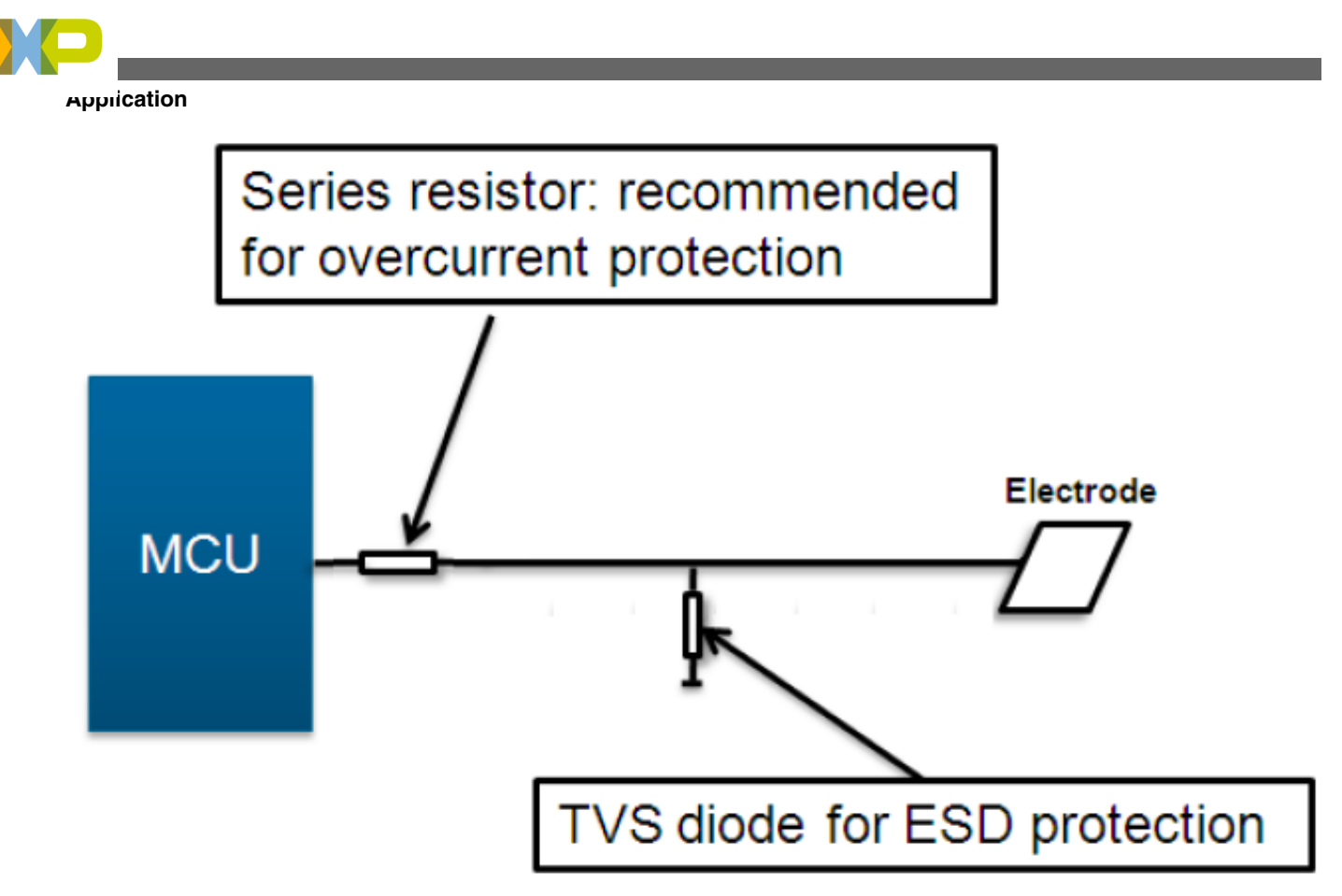

### **Figure 4. Protected components to electrode**

For further information on designing electrodes and in-depth considerations on hardware and electrode design, see AN3863: Designing Touch Sensing Electrodes, available at **[freescale.com](http://www.freescale.com)**.

### **3.3.2.2 Software**

• **Debounce**: Based on count value from scanning all the electrodes, the key state, touched or untouched, can be determined. But sometimes, the result from one sample is variable due to finger bouncing, just like mechanical buttons have electrical disturbances. In capacitive touch sensors, as the finger approaches the electrode, variations in capacitance due to finger approaching or moving away, may falsely trigger more than one touch. Therefore, debouncing can be done to avoid such mistakes. The following figure shows the debouncing flowchart.

<span id="page-8-0"></span>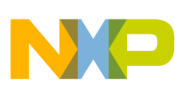

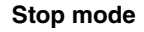

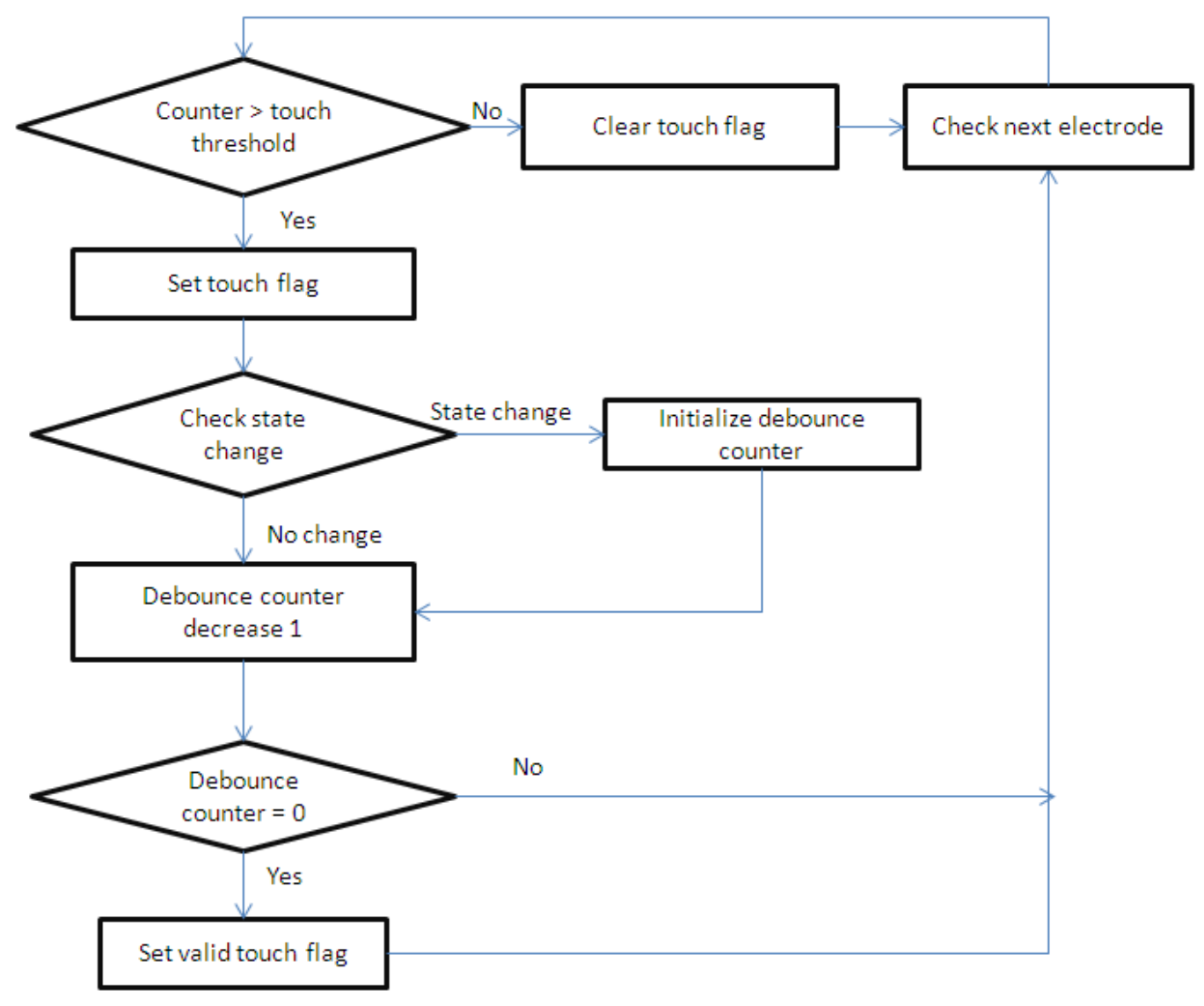

### **Figure 5. Debounce flowchart**

- **Software filter**: In order to reduce noise interference, from software point of view, some processing can be done to decrease the impact of noise arising from some strong interference sources. Therefore, it is recommended to run the TSI scanning at the time when noise is weaker or, these interference sources are inactive. This would reduce noise interference from the controllable noise sources. Apart from this, software filter such as IIR algorithm can be used to reduce noise impact. It is a low-pass filter that is less sensitive to sudden changes in the raw count.
- **Baseline tracking**: The temperature changes, humidity, and noise are some of the factors that can influence the electrode capacitance. These variations are usually small, but sometimes can lead to spurious detection of the electrodes. Therefore, an algorithm is required to avoid erratic behavior in the electrodes. The TSS library implements the baseline tracking algorithm. The algorithm determines if the change in the electrode capacitance was caused by a touch, or an environmental factor. The library also allows to configure the rate at which the baseline is updated. For more information on TSS library, please visit: **[freescale.com/TSS](http://www.freescale.com/webapp/sps/site/prod_summary.jsp?code=TSS&tid=vantss)**.

# **4 Stop mode**

The TSI can work in Stop mode, when enabled, and can generate the Scan Complete interrupt to wake up the MCU.

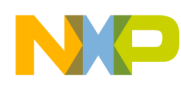

#### **Stop mode**

In some low-power applications, if no touch lasts certain times, the MCU will enter Stop mode to save power, with RTC overflow event to periodically scan electrodes. When a touch event is detected on any electrode, it wakes up the MCU and restores to Normal Run mode, otherwise continues to enter the Stop mode.

To enter the Stop mode:

- Enable the TSI module by setting TSI\_CS0[STPE].
- Configure as hardware trigger.
- Initialize RTC.
- Wait for the RTC overflow event to trigger a scan.

The following figure shows a flowchart for Stop mode application.

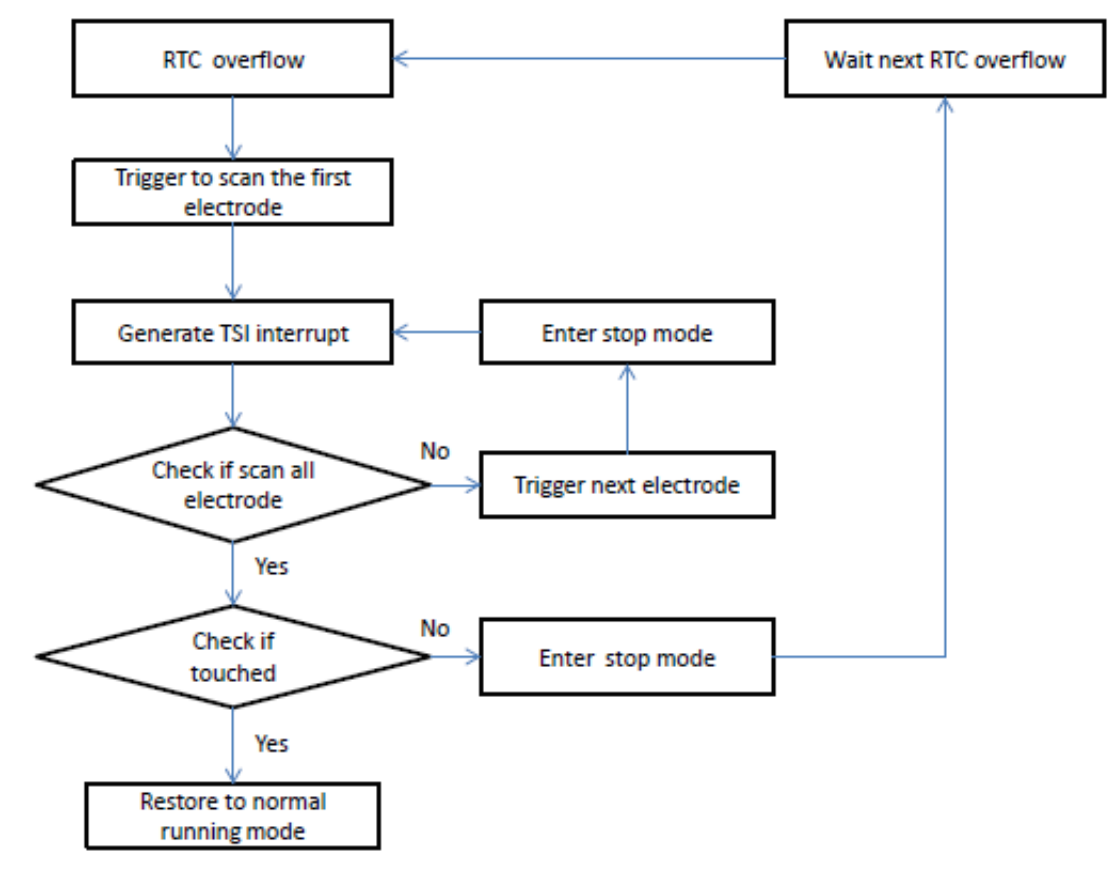

### **Figure 6. Stop mode flowchart**

The following is the code snippet to work in stop mode:

```
void TSI_EnterIntoStopMode( void ) {
         while(TSI CS0 SCNIP); // wait TSI is idle,
          // change mode to hardware trigger
         TSI CS0 STM = 1;m ucChannelIndex = 0;}
interrupt VectorNumber Vtsi void TSI ISR ( void ) {
        if( TSI CS0 EOSF ) {
               TSI CSO_EOSF = 1;m_uiScanValue[m_ucChannelIndex++] = TSI_CNT;
                if( m_ucChannelIndex < ELECTRODE_NUM )
 {
                         //select next channel scan
                        TSI CS3 TSICH = m ElecWorkInfo[m ucChannelIndex].Channel;
                         // change mode to soft trigger
                        TSI CS0 STM = 0; // start next channel scanning
```

```
TSI CS0 SWTS = 1;
              m_bScanCompleteFlag = 0;<br>}
 }
                else {
                       //all of channels scan completed,setting flag
                      m bScanCompleteFlag = 1;m ucChannelIndex = 0;\sqrt{ } select next channel scan
                TSI_CS3_TSICH = m_ElecWorkInfo[m_ucChannelIndex].Channel;
 }
} }
```
Generally, in Normal Run mode, the TSI is configured as software trigger. When entering the Stop mode, call *TSI\_EnterIntoStopMode* function to switch the TSI from software trigger to hardware trigger mode, then wait for the RTC overflow event, which will trigger the TSI to start scan. If no touch occurs, the MCU will enter the Stop mode again.

# **5 Conclusions**

This application note describes how to use the TSI module on S08PT MCU, including basic module initialization, scan trigger modes, performance improvement as well as providing a solution for typical low-power applications, which need wakeup from Stop mode by a touch pad event.

Contrary to other S08 MCUs, S08PT family adds the dedicated TSI module which is very convenient to implement HMIs. In addition, Freescale also provides a wide range of production and tools supporting touch sensor inputs. The TSS library is one of these tools compatible with S08PT TSI module. There are also a lot of design guidelines from Freescale on how to design and layout electrodes, most common touch sensing topologies including keys silders, rotary switches, and different keyboard arrangement. With these enablements, it is easy for the user to add the TSI application on production.

# **6 References**

The following reference materials are available at **[freescale.com](http://www.freescale.com)**.

- MC9S08PT60/32 Reference Manual
- TSSMCU: Xtrinsic Touch Sensing for MCUs
- AN1259: System Design and Layout Techniques for Noise Reduction in MCU-based Systems
- AN1985: Application note titled Touch Panel Applications Using the MC34940/MC33794 E-Field IC
- AN3863: Designing Touch Sensing Electrodes for Electrical Considerations and Recommended Layout Patterns
- AN3747: Pad Layout Application Note

# **7 Glossary**

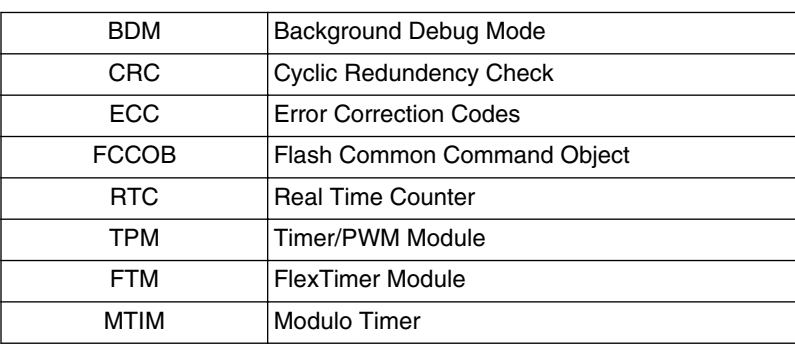

*Table continues on the next page...*

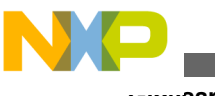

**Glossary**

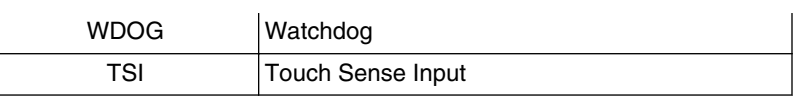

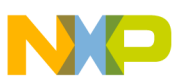

### *How to Reach Us:*

**Home Page:** www.freescale.com

**Web Support:** http://www.freescale.com/support

#### **USA/Europe or Locations Not Listed:**

Freescale Semiconductor Technical Information Center, EL516 2100 East Elliot Road Tempe, Arizona 85284 +1-800-521-6274 or +1-480-768-2130 www.freescale.com/support

#### **Europe, Middle East, and Africa:**

Freescale Halbleiter Deutschland GmbH Technical Information Center Schatzbogen 7 81829 Muenchen, Germany +44 1296 380 456 (English) +46 8 52200080 (English) +49 89 92103 559 (German) +33 1 69 35 48 48 (French) www.freescale.com/support

#### **Japan:**

Freescale Semiconductor Japan Ltd. Headquarters ARCO Tower 15F 1-8-1, Shimo-Meguro, Meguro-ku, Tokyo 153-0064 Japan 0120 191014 or +81 3 5437 9125 support.japan@freescale.com

#### **Asia/Pacific:**

Freescale Semiconductor China Ltd. Exchange Building 23F No. 118 Jianguo Road Chaoyang District Beijing 100022 China +86 10 5879 8000 support.asia@freescale.com

Information in this document is provided solely to enable system and software implementers to use Freescale Semiconductors products. There are no express or implied copyright licenses granted hereunder to design or fabricate any integrated circuits or integrated circuits based on the information in this document.

Freescale Semiconductor reserves the right to make changes without further notice to any products herein. Freescale Semiconductor makes no warranty, representation, or guarantee regarding the suitability of its products for any particular purpose, nor does Freescale Semiconductor assume any liability arising out of the application or use of any product or circuit, and specifically disclaims any liability, including without limitation consequential or incidental damages. "Typical" parameters that may be provided in Freescale Semiconductor data sheets and/or specifications can and do vary in different applications and actual performance may vary over time. All operating parameters, including "Typicals", must be validated for each customer application by customer's technical experts. Freescale Semiconductor does not convey any license under its patent rights nor the rights of others. Freescale Semiconductor products are not designed, intended, or authorized for use as components in systems intended for surgical implant into the body, or other applications intended to support or sustain life, or for any other application in which failure of the Freescale Semiconductor product could create a situation where personal injury or death may occur. Should Buyer purchase or use Freescale Semiconductor products for any such unintended or unauthorized application, Buyer shall indemnify Freescale Semiconductor and its officers, employees, subsidiaries, affiliates, and distributors harmless against all claims, costs, damages, and expenses, and reasonable attorney fees arising out of, directly or indirectly, any claim of personal injury or death associated with such unintended or unauthorized use, even if such claims alleges that Freescale Semiconductor was negligent regarding the design or manufacture of the part.

RoHS-compliant and/or Pb-free versions of Freescale products have the functionality and electrical characteristics as their non-RoHS-complaint and/or non-Pb-free counterparts. For further information, see http://www.freescale.com or contact your Freescale sales representative.

For information on Freescale's Environmental Products program, go to http://www.freescale.com/epp.

Freescale™ and the Freescale logo are trademarks of Freescale Semiconductor, Inc. All other product or service names are the property of their respective owners.

© 2012 Freescale Semiconductor, Inc.

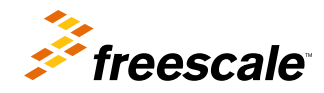

Document Number: AN4431 Rev. 1, 11/2012